# **COMMANDER** KEY PHONE

T48G GIGABIT IP PHONE

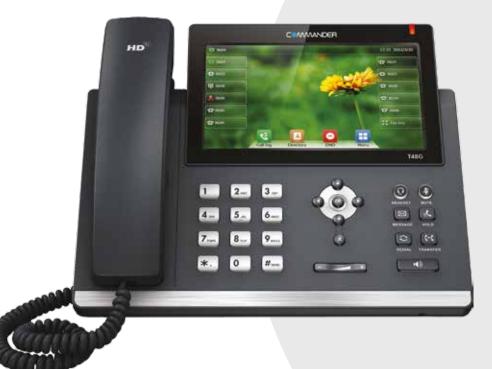

# QUICK REFERENCE GUIDE

> Please read carefully before use.

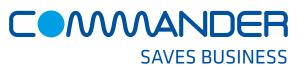

# Commander Pty Ltd

Level 10, 452 Flinders St Melbourne VIC 3000

ABN 85136950082

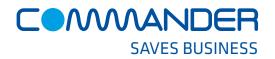

# **COMMANDER** KEY PHONE

# T48G GIGABIT IP PHONE

#### How to Place a Call

#### Using the handset

- Pick up the handset, which will then 'seize' one of your vacant lines
- Enter the number, wait or touch the Send soft key

#### **OR Using the Speakerphone**

- Touch any Line key, which will 'seize'a vacant line
- · Enter the number, wait or touch the Send soft key

#### **OR Using the Headset**

- With the headset connected, touch any vacant Line key
- Press (i) to activate headset mode
- Enter the number, wait or touch the **Send** soft key

#### How to Answer a Ringing Line Key

#### Using the handset

 Pick up the handset, which will 'seize' the Line that is flashing 'Red'

#### **OR Using the Speakerphone**

Just press a Line Key that is flashing 'Red'

#### **OR Using the Headset**

Press a Line Key that is flashing 'Red' and press

### How to End a Call

#### When using the handset

• Hang up the handset, or touch the **End Call** soft key

#### **OR** when using the Speakerphone

• Press 💿 or the End Call soft key

#### OR when using the Headset

• Touch the End Call soft key

## How to place a Call on Hold

#### To place a call on hold

Press ( or touch the Hold soft key during an active call

#### To resume the call, do one of the following:

• Press 🕢 or touch the **Resume** soft key

#### If there is more than one call on hold

 Use the touch screen to switch between calls on hold, then press or touch the **Resume** soft key to retieve the desired call

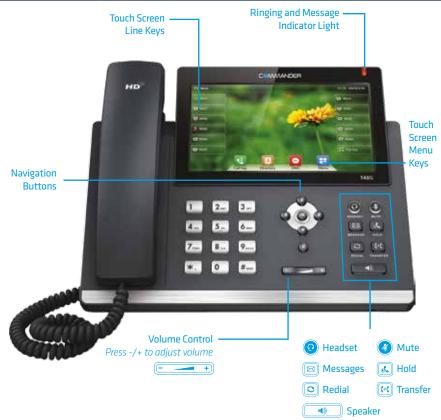

#### How to page someone using the Intercom

#### Annoucing to someone they have a call

- Touch the Intercom soft key during a call
- Enter the extension number or speed dial of the person you want to Page
- When you hear the tone, you can announce your message. for example, "Call on line 1"
- Hang up the handset or press
- The person you paged can now pick up the call on the line number you announced

## How to create a Conference call

#### To create a Conference call

- Touch the **Conference** soft key during an active call
- Enter the private extension or external number of the second party
- Touch the **Conference** soft key again when the second party answers. All parties are now joined in the conference

# How to Transfer a call to a Private Extension

You can transfer a call to an extension in the following ways: BLIND Transfer - The call is transferred directly without the need to announce the caller

- Press 🔄 or the **Transfer** soft key during an active call. The call is placed on hold.
- Enter the number you want to transfer to
- Press (••• or the Transfer soft key

# **ASSISTED Transfer** - Allows you to announce the caller prior to releasing the call

- Press 🐼 or the **Transfer** soft key during an active call. The call is placed on hold.
- Enter the number you want to transfer to
- When the second party answers announce the call, then press 📧 or the **Transfer** soft key

# How to set up Call Forwarding

# You can forward all your lines (like a night bell) or a Private Extension to another number

- Touch the Menu soft key when the phone is idle, and then select Features > Call Forward
- Select either a Line or Extension to forward

#### Select the desired forward type:

#### Always Forward or Busy Forward or No Answer Forward

Touch the 'on' button and enter the number to forward the calls to

## **Call History**

#### While the phone is idle

- Touch the History soft key to view missed, received and placed calls
- Press  $\odot$  or  $\odot$  to scroll through the list
- Select an entry from the list
- Touch an entry from the list to place a call
- Touch the ① button to view information about the entry
- Select Add to Personal to add this number to your Local
  Directory

The first time you access call history or contact directory you may be prompted to enter your Command Central password. This password is available from your site administrator.